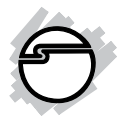

# **USB 3.0 to eSATA 6Gb/s Adapter Cable Installation Guide**

## **Introduction**

The *USB 3.0 to eSATA 6Gb/s Adapter Cable* easily adds eSATA enclosures to your system through USB interface.

#### **Key Features and Benefits**

- Convert USB 3.0 to eSATA interface for external drives and backward compatible with USB 2.0
- Compliant with SuperSpeed USB 3.0 standard with 5Gbps data transfer rate
- Compliant with SATA Revision 2.0 standard with 6Gbps data transfer rate
- Supports 48-bit LBA
- Hot-Swap and Plug-n-Play support with OS embedded drivers
- LED indicator for eSATA drive link/activity

#### **Serial Number Sticker**

For future product return or exchange, this serial number is required. Please keep it for your reference.

**Serial Number Part Number**

## **System Requirements**

- Laptop or desktop with an available USB 2.0/3.0 port (USB 3.0 recommended)
- Windows® 8 (32-/64-bit) / 7 (32-/64-bit) / Vista (32-/64-bit) / XP (32-/64-bit) / Server 2012 / Server 2008 R2 / Server 2003 & 2008 (32-/64-bit)
- Mac OS® X v10.6 or later

#### **Package Contents**

- *USB 3.0 to eSATA 6Gb/s Adapter Cable*
- Installation guide

### **Layout**

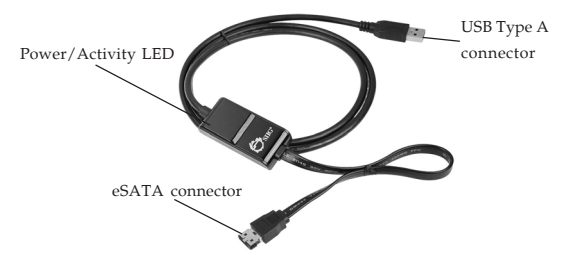

**Figure 1: Layout**

**Note**: The **Power/Activity LED** illuminates when an eSATA storage device is connected and powered up. The LED flashes during data transfer.

# **Hardware Installation**

Static Electricity Discharge may permanently damage your system. Discharge any static electricity build up in your body by touching your computer case for a few seconds. Avoid any contact with internal parts and handle cards only by their external edges.

- 1. Connect the *USB 3.0 to eSATA 6Gb/s Adapter Cable* to a USB port (USB 3.0 recommended) of your system.
- 2. Connect your eSATA storage device to the eSATA connector of the *USB 3.0 to eSATA 6Gb/s Adapter Cable*
- 3**.** Power on your eSATA storage device.

# **Driver Installation**

Both Windows and Mac will detect and install the correct drivers for the *USB 3.0 to eSATA 6Gb/s Adapter Cable* automatically. No additional driver installation is needed.

**Note**: In order to get SuperSpeed USB 3.0 performance, make sure your USB 3.0 controller has the correct drivers installed.

## **To Verify Windows Installation**

1 Right click **This PC**, **Computer** or **My Computer** then follow below steps to check **Device Manger** to verify installation.

> *Windows 8 / 7 / Server 2008 R2 / Server 2012 / 2008*: Click **Properties**, click **Device Manager**.

> *Windows Vista*: Click **Manage**, click **Continue**, click **Device Manager**.

> *Windows XP / Server 2003*: Click **Manage**, click **Device Manager**.

2. Double click **Disk Drives**.

With an eSATA storage device connected: **[Name and/or model number of HDD] ... USB Device** should be displayed.

No eSATA storage device connected: **VirtualDisk USB Device** should be displayed.

3. Double click **Universal Serial Bus controllers**, **USB Mass Storage Device** should be displayed.

#### **To Verify Mac Installation**

- 1. Click the **Apple icon** on the upper left corner, click **About this Mac**, click **More Info...**, click **System Report...**.
- 2. Under **Hardware**, click **USB**,

**USB 3.0 to eSATA Cable** will be listed under U**SB High-Speed Bus** or **USB SuperSpeed Bus**.

## **Using the USB 3.0 to eSATA 6Gb/s Adapter Cable on Windows systems**

#### **Accessing eSATA Storage Device**

An additional drive icon will appear in **This PC**, **Computer** or **My Computer** when the *USB 3.0 to eSATA 6Gb/s Adapter Cable* is plugged into a USB port. The drive acts just like a conventional hard drive in your system.

## **Disconnecting your eSATA Storage Device**

An eSATA storage device can be disconnected at any time. However, make sure the **Power/Activity LED** is not flashing before disconnecting it.

### **Disconnecting the** *USB 3.0 to eSATA 6Gb/s Adapter Cable*

Use the **Safely Remove Hardware** icon to stop the *USB 3.0 to eSATA 6Gb/s Adapter Cable* before disconnecting it from the computer. Not following these instructions may result in data corruption, data loss or damage to your eSATA storage device. Follow the steps below for your Windows version.

#### **Windows 8 / 7 / Server 2012 / 2008 R2**

- 1. Verify that the LED is not flashing before proceeding.
- 2. Click **Show hidden icons** on the taskbar, click the **Safely Remove Hardware and Eject Media** icon located in the system tray by the system clock.

#### 3. Click **Eject USB 3.0 to eSATA Cable**.

4. You can now unplug the *USB 3.0 to eSATA 6Gb/s Adapter Cable* from the computer.

#### **Windows Vista / Server 2008**

- 1. Verify that the LED is not flashing before proceeding.
- 2. Click the **Safely Remove Hardware** icon located in the system tray by the system clock.
- 3. Click **Safely remove USB Mass Storage Device**, then click **OK**.
- 4. You can now unplug the *USB 3.0 to eSATA 6Gb/s Adapter Cable* from the computer.

#### **Windows XP / Server 2003**

- 1. Verify that the LED is not flashing before proceeding.
- 2. Double click the **Safely Remove Hardware** icon located in the system tray by the system clock.
- 3. Highlight **Mass Storage Device**, click **Stop**, **OK**, **OK**, then click **Close**.
- 4. You can now unplug the *USB 3.0 to eSATA 6Gb/s Adapter Cable* from the computer.

# **Using the USB 3.0 to eSATA 6Gb/s Adapter Cable on Mac systems**

## **Accessing eSATA Storage Device**

An additional drive icon will appear on your desktop when the *USB 3.0 to eSATA 6Gb/s Adapter Cable* is plugged into a USB port. The drive acts just like a conventional hard drive in your system.

## **Disconnecting the** *USB 3.0 to eSATA 6Gb/s Adapter Cable*

Not following these instructions may result in data corruption, data loss or damage to your eSATA storage device. Follow the steps below for your Mac system.

- 1. Verify the LED is not flashing before proceeding.
- 2. Drag the drive icon into the Trashcan icon and wait for the confirmation message.
- 3. You can now unplug the *USB 3.0 to eSATA 6Gb/s Adapter Cable* from the computer.

**Blank Page**

**Blank Page**

**Blank Page**

# **Technical Support and Warranty**

**QUESTIONS?** SIIG's **Online Support** has answers! Simply visit our web site at *www.siig.com* and click **Support**. Our online support database is updated daily with new drivers and solutions. Answers to your questions could be just a few clicks away. You can also submit questions online and a technical support analyst will promptly respond.

SIIG offers a 2-year manufacturer warranty with this product. This warranty covers the original purchaser and guarantees the product to be free of any defects in materials or workmanship for two (2) years from the date of purchase of the product.

SIIG will, at our discretion, repair or replace (with an identical product or product having similar features and functionality) the product if defective in materials or workmanship. This warranty gives you specific legal rights, and you may also have other rights which vary from state to state. Please see our web site for more warranty details.

If you encounter any problems with this product, please follow the procedures below.

A) If it is within the store's return policy period, please return the product to the store where you purchased from.

B) If your purchase has passed the store's return policy period, please follow the steps below to have the product repaired or replaced.

**Step 1:** Submit your RMA request.

Go to **www.siig.com**, click **Support**, then **REQUEST A PRODUCT REPLACEMENT** to submit a request to SIIG RMA or fax a request to 510-657-5962. Your RMA request will be processed, if the product is determined to be defective, an RMA number will be issued.

**Step 2:** After obtaining an RMA number, ship the product.

- Properly pack the product for shipping. All accessories that came with the original package must be included.
- Clearly write your RMA number on the top of the returned package. SIIG will refuse to accept any shipping package, and will not be responsible for a product returned without an RMA number posted on the outside of the shipping carton.
- You are responsible for the cost of shipping to SIIG. Ship the product to the following address:

```
SIIG, Inc.
6078 Stewart Avenue
Fremont, CA 94538-3152, USA
RMA #:
```
• SIIG will ship the repaired or replaced product via Ground in the U.S. and International Economy outside of the U.S. at no cost to the customer.

# **About SIIG, Inc.**

Founded in 1985, SIIG, Inc. is a leading manufacturer of IT connectivity solutions (including Serial ATA and Ultra ATA Controllers, FireWire, USB, and legacy I/ O adapters) that bridge the connection between Desktop/Notebook systems and external peripherals. SIIG continues to grow by adding A/V and Digital Signage connectivity solutions to our extensive portfolio.

SIIG products offer comprehensive user manuals, many user-friendly features, and are backed by an extensive manufacturer warranty. High quality control standards are evident by the overall ease of installation and compatibility of our products, as well as one of the lowest defective return rates in the industry. SIIG products can be found in computer retail stores, mail order catalogs, through major distributors, system integrators, and VARs in the Americas and the UK, and through e-commerce sites.

#### **PRODUCT NAME**

USB 3.0 to eSATA 6Gb/s Adapter Cable

FCC RULES: TESTED TO COMPLY WITH FCC PART 15, CLASS B OPERATING ENVIRONMENT: FOR HOME OR OFFICE USE

#### **FCC COMPLIANCE STATEMENT:**

This device complies with part 15 of the FCC Rules. Operation is subject to the following two conditions: (1) This device may not cause harmful interference, and (2) this device must accept any interference received, including interference that may cause undesired operation.

THE PARTY RESPONSIBLE FOR PRODUCT COMPLIANCE SIIG, Inc. 6078 Stewart Avenue Fremont, CA 94538-3152, USA Phone: 510-657-8688

USB 3.0 to eSATA 6Gb/s Adapter Cable is a trademark of SIIG, Inc. SIIG and the SIIG logo are registered trademarks of SIIG, Inc. Microsoft and Windows are registered trademarks of Microsoft Corporation. All other names used in this publication are for identification only and may be trademarks of their respective owners.

September, 2013 Copyright © 2013 by SIIG, Inc. All rights reserved